# **Dell OptiPlex 3070 Small Form Factor**

Konfiguracja i dane techniczne

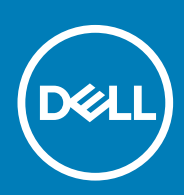

**Model regulacji: D11S Typ regulacji: D11S004 July 2020 Wer. A01**

#### Uwagi, przestrogi i ostrzeżenia

**UWAGA: Napis UWAGA oznacza ważną wiadomość, która pomoże lepiej wykorzystać komputer.**

**OSTRZEŻENIE: Napis PRZESTROGA informuje o sytuacjach, w których występuje ryzyko uszkodzenia sprzętu lub utraty danych, i przedstawia sposoby uniknięcia problemu.**

**PRZESTROGA: Napis OSTRZEŻENIE informuje o sytuacjach, w których występuje ryzyko uszkodzenia sprzętu, obrażeń ciała lub śmierci.**

**© 2018–2019 Dell Inc. lub podmioty zależne. Wszelkie prawa zastrzeżone.** Dell, EMC i inne znaki towarowe są znakami towarowymi firmy Dell Inc. lub jej spółek zależnych. Inne znaki towarowe mogą być znakami towarowymi ich właścicieli.

# Spis treści

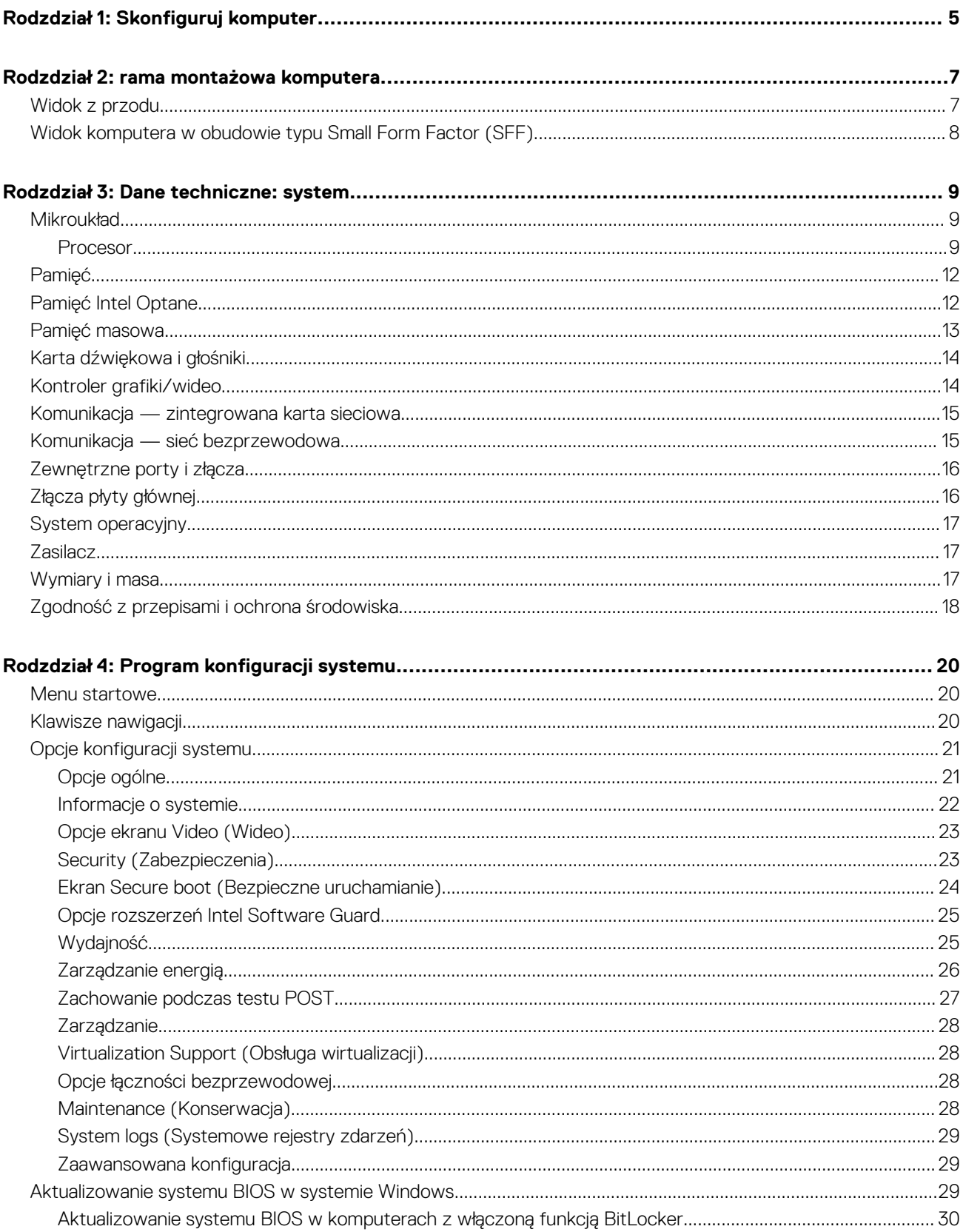

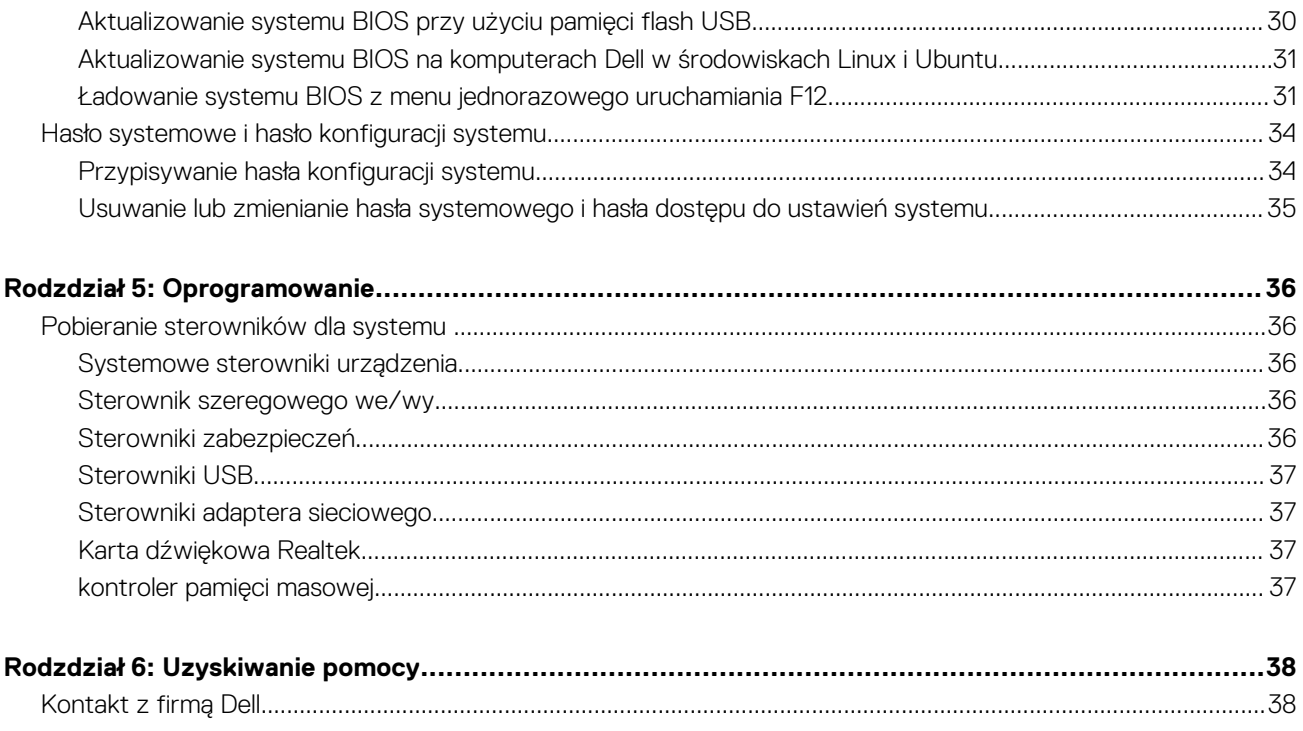

# **Skonfiguruj komputer**

**1**

- <span id="page-4-0"></span>1. Podłącz klawiaturę i mysz.
- 2. Podłącz komputer do sieci za pomocą kabla lub połącz się z siecią bezprzewodową.
- 3. Podłącz wyświetlacz

**UWAGA: Jeśli z komputerem zamówiono autonomiczną kartę graficzną, złącza HDMI i DisplayPort z tyłu komputera są zasłonięte. Podłącz wyświetlacz do autonomicznej karty graficznej w komputerze.**

- 4. Podłącz kabel zasilania.
- 5. Naciśnij przycisk zasilania.
- 6. Postępuj zgodnie z instrukcjami wyświetlanymi na ekranie, aby ukończyć proces konfiguracji systemu Windows:
	- a. Połącz komputer z siecią.

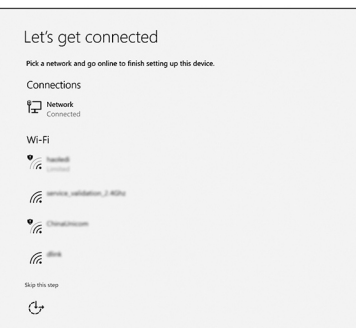

b. Zaloguj się do konta Microsoft lub utwórz nowe konto.

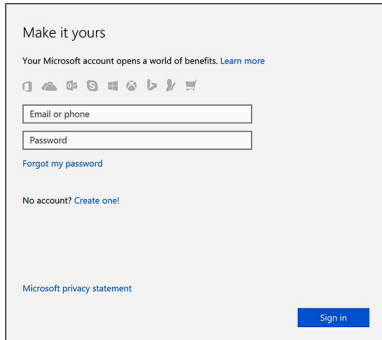

7. Odszukaj aplikacje firmy Dell.

#### **Tabela 1. Odszukaj aplikacje firmy Dell**

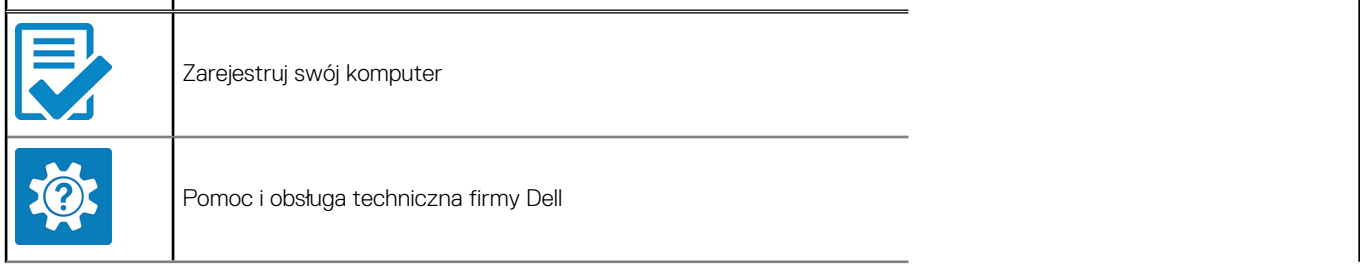

#### **Tabela 1. Odszukaj aplikacje firmy Dell (cd.)**

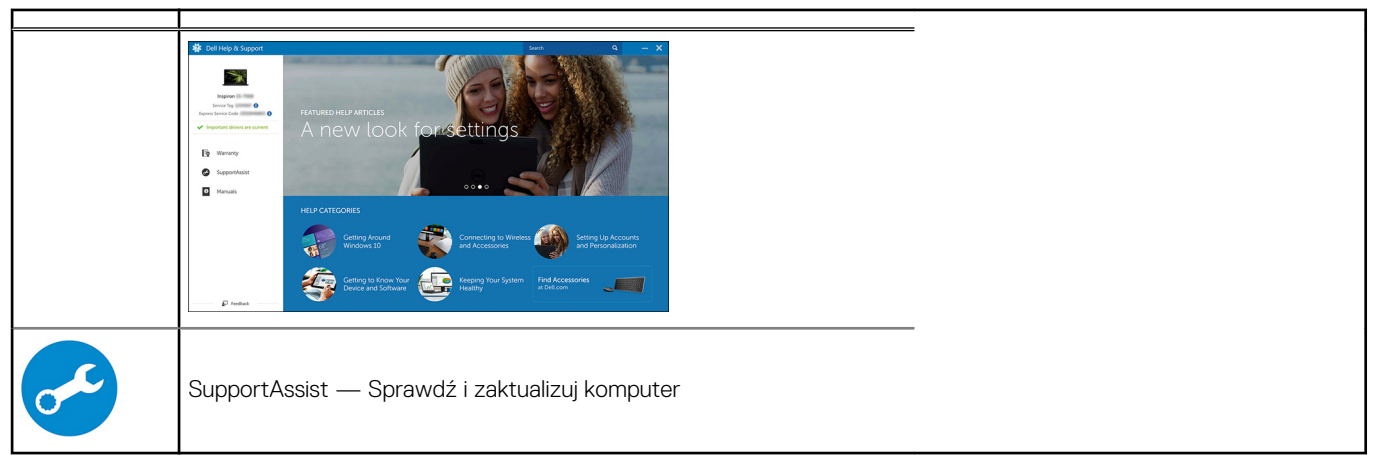

# **2**

# **rama montażowa komputera**

<span id="page-6-0"></span>W tym rozdziale przedstawiono kilka widoków obudowy wraz z portami i złączami, a także omówiono skróty klawiaturowe wykorzystujące klawisz Fn.

#### **Tematy:**

- Widok z przodu
- [Widok komputera w obudowie typu Small Form Factor \(SFF\)](#page-7-0)

## **Widok z przodu**

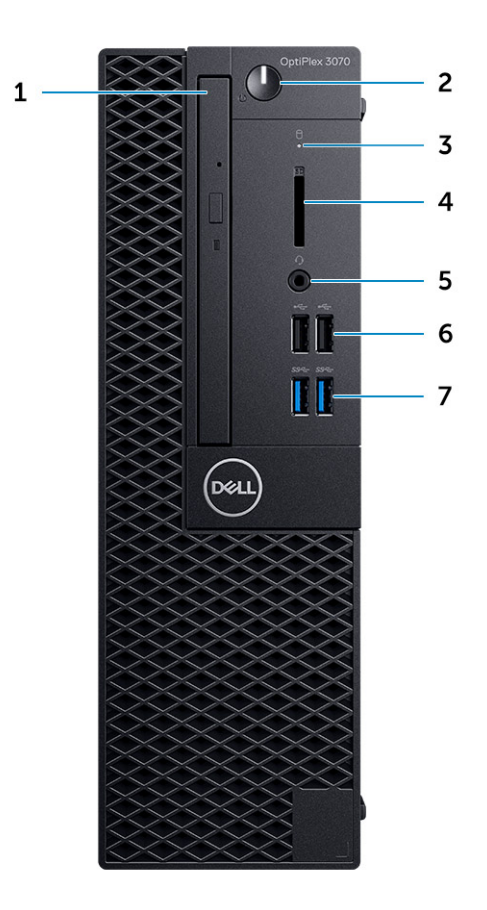

- 1. Napęd optyczny (opcjonalny)
- 2. Przycisk zasilania i lampka zasilania/lampka diagnostyczna
- 3. Lampka aktywności dysku twardego
- 4. Czytnik kart pamięci (opcjonalny)
- 5. Złącze zestawu słuchawkowego / uniwersalne gniazdo audio (złącze combo słuchawek/mikrofonu 3,5 mm)
- 6. Porty USB 2.0 (2)
- 7. Porty USB 3.1 pierwszej generacji (2)

# <span id="page-7-0"></span>**Widok komputera w obudowie typu Small Form Factor (SFF)**

### **Widok z tyłu**

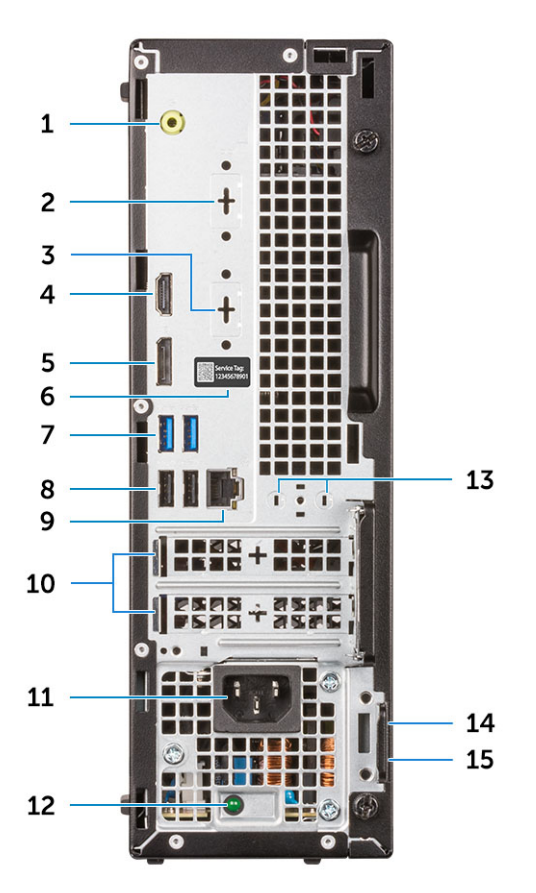

- 1. Złącze wyjścia liniowego
- 2. Port szeregowy (opcjonalnie)
- 3. DP / HDMI 2.0b / VGA (opcjonalnie)
- 4. Port HDMI
- 5. Złącze DisplayPort
- 6. Znacznik serwisowy
- 7. Porty USB 3.1 pierwszej generacji (2)
- 8. Porty USB 2.0 (2) obsługują tryb Smart Power On
- 9. Port sieciowy
- 10. Gniazda kart rozszerzeń (2)
- 11. Złącze zasilania
- 12. Lampka diagnostyki zasilania
- 13. Złącza anteny zewnętrznej
- 14. Gniazdo linki zabezpieczającej Kensington
- 15. Ucho kłódki

# **Dane techniczne: system**

<span id="page-8-0"></span>**UWAGA: Oferowane opcje mogą być różne w różnych krajach. Poniżej zamieszczono wyłącznie dane techniczne, które muszą być dostarczone z komputerem dla zachowania zgodności z obowiązującym prawem. Aby uzyskać więcej informacji dotyczących konfiguracji komputera, przejdź do sekcji Pomoc i obsługa techniczna w systemie Windows, a następnie wybierz opcję wyświetlania informacji o komputerze.**

#### **Tematy:**

- **Mikroukład**
- [Pamięć](#page-11-0)
- [Pamięć Intel Optane](#page-11-0)
- [Pamięć masowa](#page-12-0)
- [Karta dźwiękowa i głośniki](#page-13-0)
- [Kontroler grafiki/wideo](#page-13-0)
- [Komunikacja zintegrowana karta sieciowa](#page-14-0)
- [Komunikacja sieć bezprzewodowa](#page-14-0)
- [Zewnętrzne porty i złącza](#page-15-0)
- [Złącza płyty głównej](#page-15-0)
- [System operacyjny](#page-16-0)
- **[Zasilacz](#page-16-0)**
- [Wymiary i masa](#page-16-0)
- [Zgodność z przepisami i ochrona środowiska](#page-17-0)

# **Mikroukład**

#### **Tabela 2. Mikroukład**

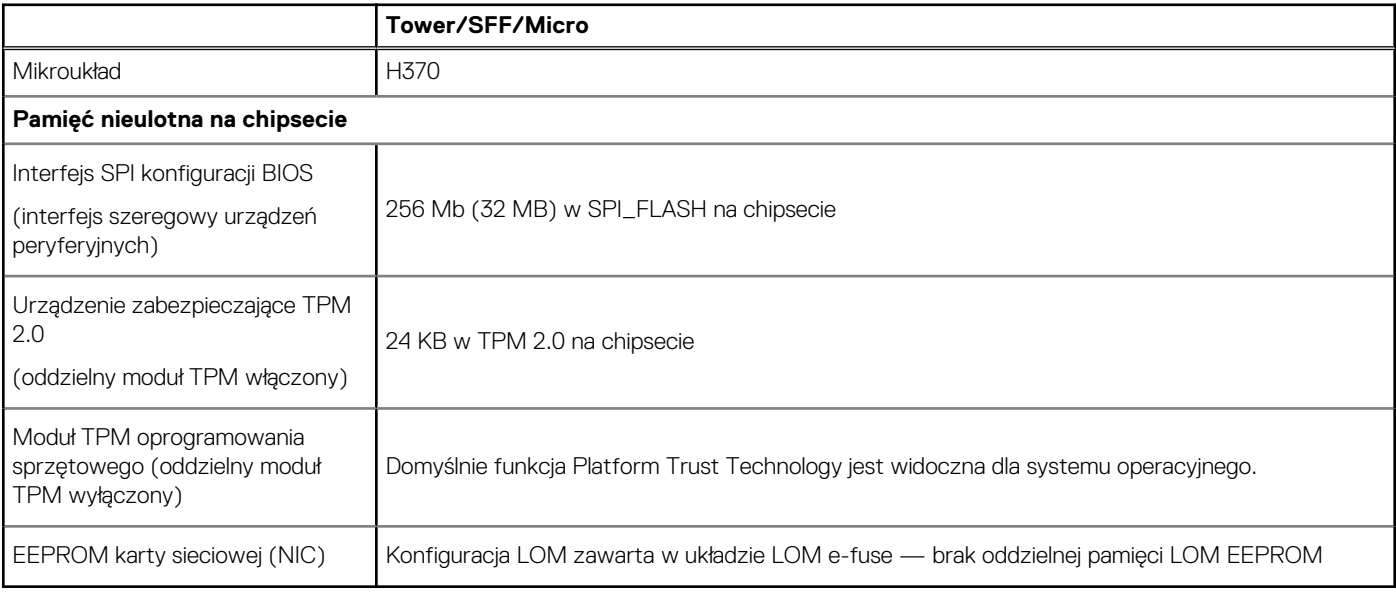

### **Procesor**

**UWAGA: Produkty Global Standard Products (GSP) należą do grupy produktów firmy Dell, których dostępność oraz synchronizacja wymiany są zarządzane w skali światowej. Zapewniają dostępność tej samej platformy na całym świecie.**

#### **Umożliwia to klientom zmniejszenie liczby używanych konfiguracji, a co za tym idzie również kosztów. Umożliwia to również firmom implementowanie globalnych standardów informatycznych przez wybór określonych konfiguracji produktów na całym świecie.**

Device Guard (DG) i Credential Guard (CG) to nowe funkcje zabezpieczeń, które są obecnie dostępne tylko w systemie Windows 10 Enterprise.

Funkcja Device Guard to połączenie zabezpieczeń sprzętowych i programowych związanych z przedsiębiorstwem, które po wspólnym skonfigurowaniu zablokują urządzenie, dzięki czemu będzie można na nim uruchamiać tylko zaufane aplikacje. Niezaufanych aplikacji nie będzie można uruchamiać.

Funkcja Credential Guard używa zabezpieczeń opartych na wirtualizacji w celu odizolowania kluczy tajnych (poświadczeń), dzięki czemu tylko uprzywilejowane oprogramowanie systemowe może uzyskać do nich dostęp. Nieautoryzowany dostęp do tych kluczy tajnych może prowadzić do ataków związanych z kradzieżą poświadczeń. Funkcja Credential Guard zapobiega tym atakom, chroniąc skróty haseł NTLM i bilety Kerberos TGT.

#### **UWAGA: Numery procesorów nie określają ich wydajności. Dostępność procesorów może ulec zmianie i może się różnić w zależności od regionu/kraju.**

#### **Tabela 3. Procesor**

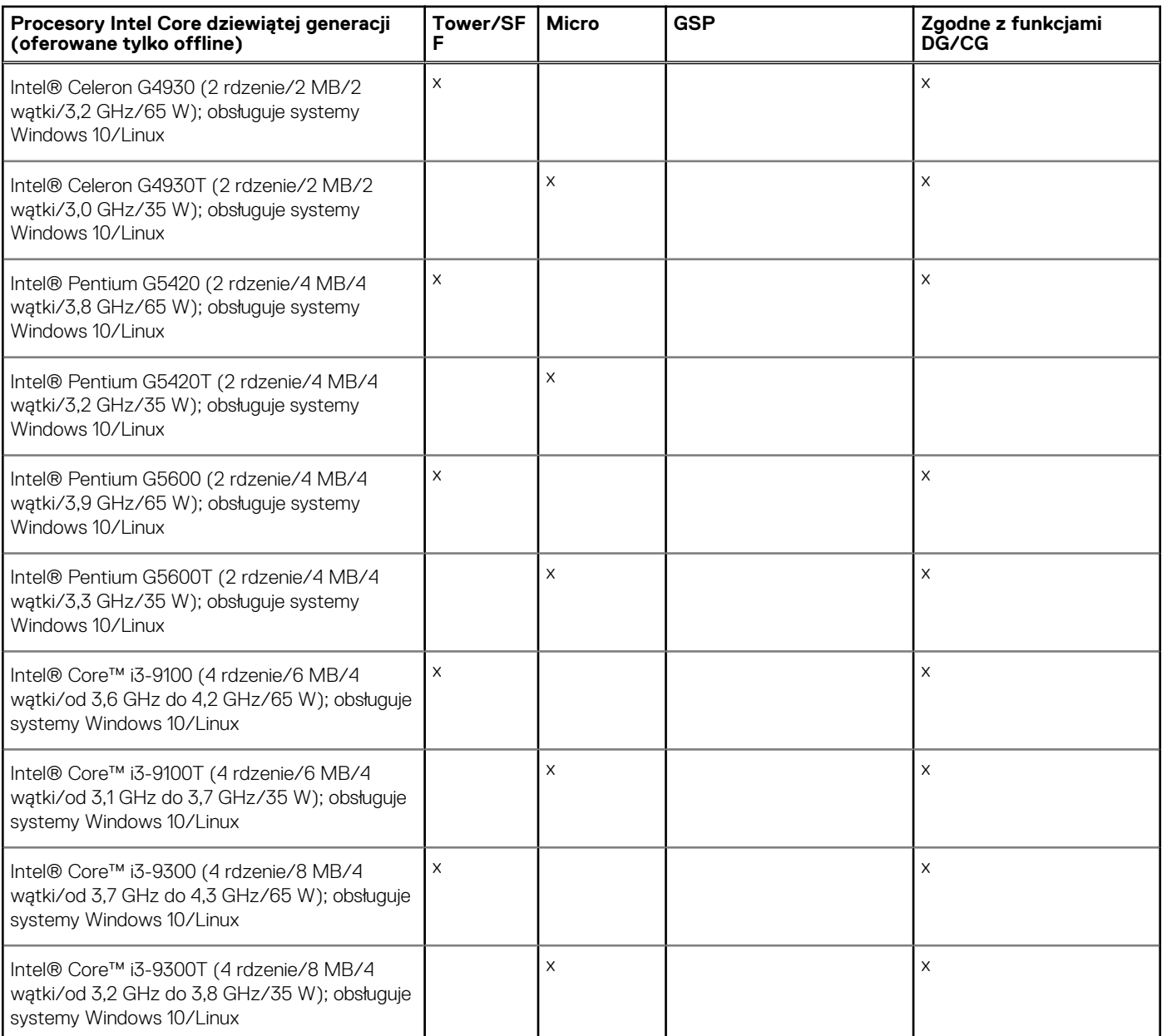

#### **Tabela 3. Procesor (cd.)**

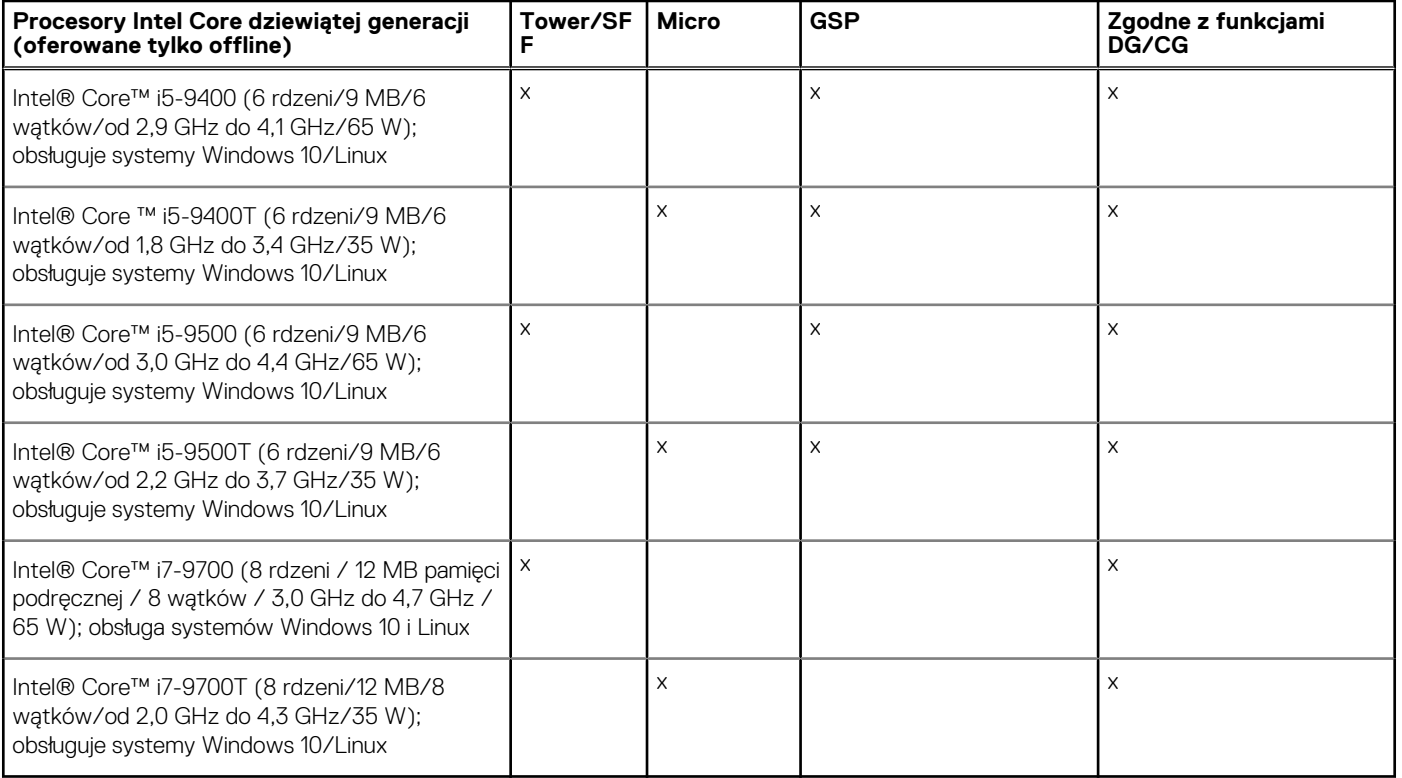

#### **Tabela 4. Procesor**

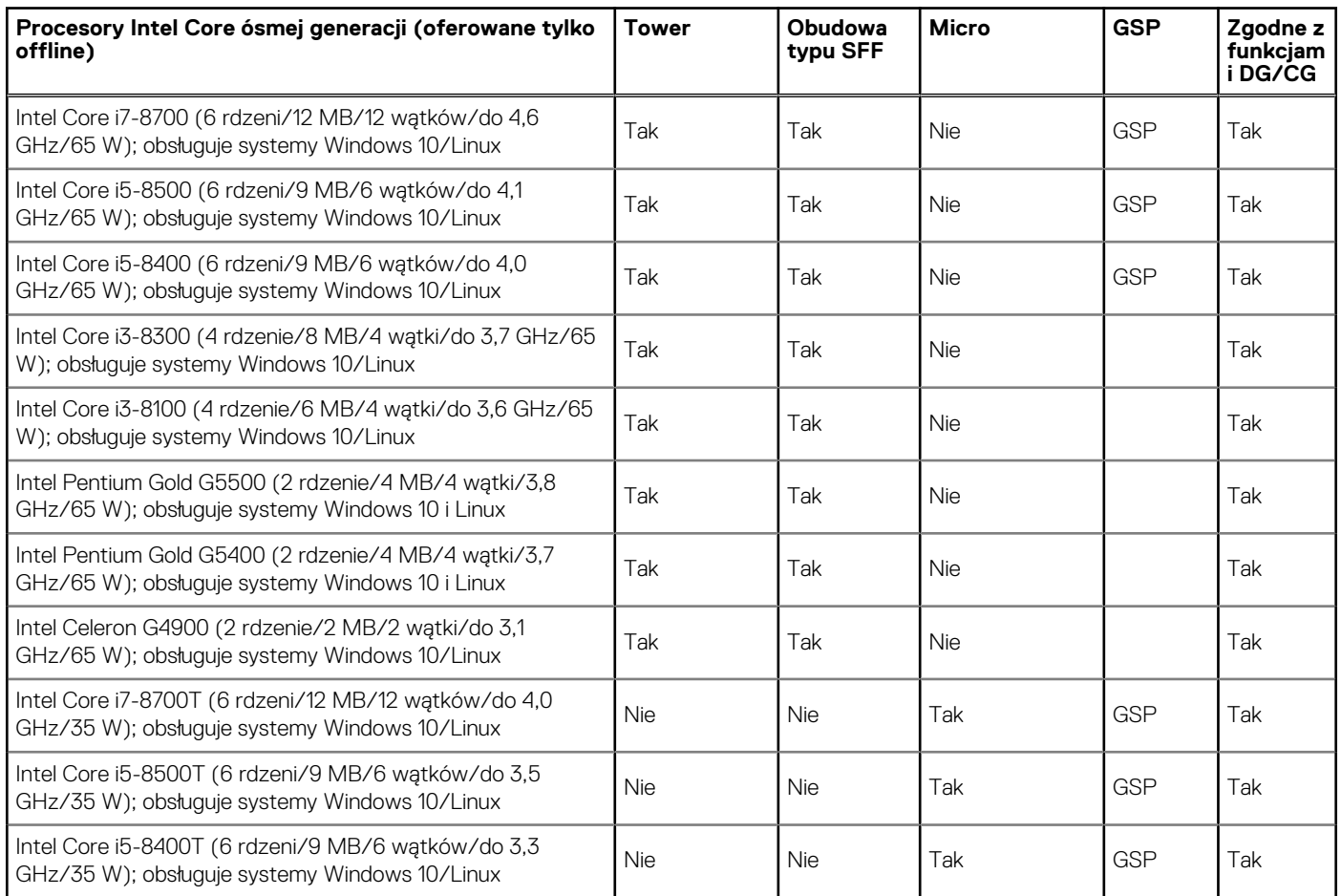

#### <span id="page-11-0"></span>**Tabela 4. Procesor (cd.)**

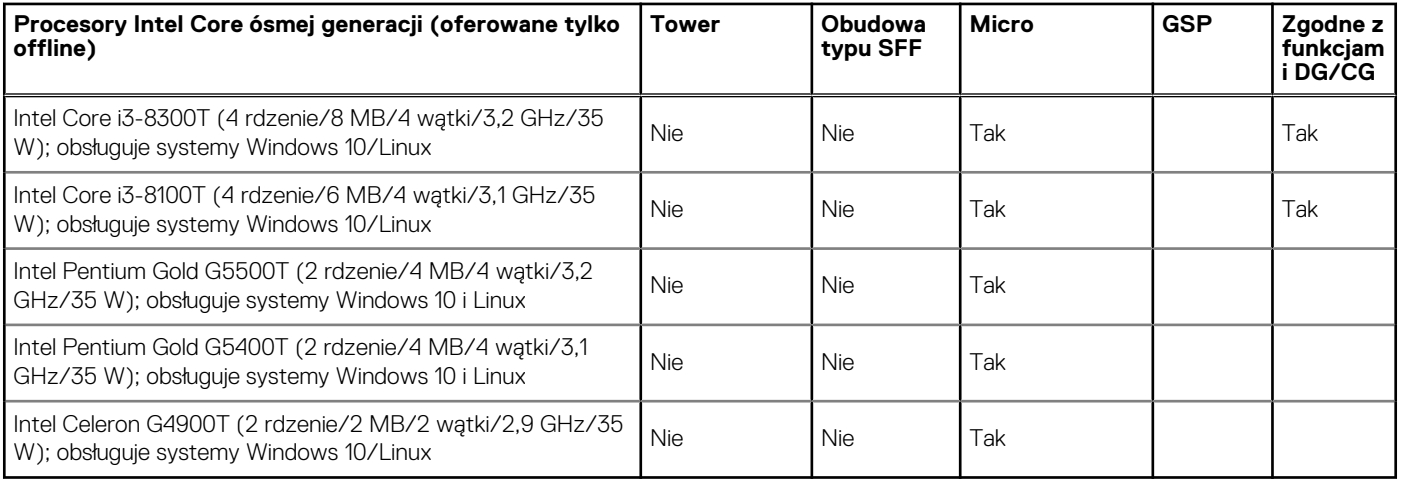

# **Pamięć**

**UWAGA: Moduły pamięci należy instalować parami. Oba moduły w parze powinny mieć taki sam rozmiar, szybkość i być wykonane w takiej samej technologii. Jeśli moduły pamięci nie zostaną zainstalowane w zgodnych parach, komputer będzie działać, ale z obniżoną wydajnością. 64-bitowe systemy operacyjne mogą wykorzystywać cały zakres pamięci.**

#### **Tabela 5. Pamięć**

![](_page_11_Picture_263.jpeg)

# **Pamięć Intel Optane**

**UWAGA: Pamięć Intel Optane nie może całkowicie zastąpić pamięci DRAM. Obie te technologie wzajemnie się jednak dopełniają w komputerach.**

#### <span id="page-12-0"></span>**Tabela 6. Karta Intel Optane M.2 16 GB**

![](_page_12_Picture_229.jpeg)

# **Pamięć masowa**

#### **Tabela 7. Pamięć masowa**

![](_page_12_Picture_230.jpeg)

#### <span id="page-13-0"></span>**Tabela 7. Pamięć masowa (cd.)**

![](_page_13_Picture_200.jpeg)

#### **UWAGA: 2,5-calowe dyski SSD są dostępne tylko jako dodatkowa pamięć masowa. Mogą być instalowane tylko w połączeniu z dyskiem SSD M.2 w roli podstawowego urządzenia pamięci masowej**

# **Karta dźwiękowa i głośniki**

#### **Tabela 8. Karta dźwiękowa i głośniki**

![](_page_13_Picture_201.jpeg)

## **Kontroler grafiki/wideo**

**UWAGA: Obudowa typu Tower obsługuje karty o pełnej wysokości (FH), a obudowa typu SFF obsługuje karty niskoprofilowe (LP).**

#### <span id="page-14-0"></span>**Tabela 9. Kontroler grafiki/wideo**

![](_page_14_Picture_216.jpeg)

## **Komunikacja — zintegrowana karta sieciowa**

#### **Tabela 10. Komunikacja — zintegrowana karta sieciowa Realtek RTL8111HSD-CG**

![](_page_14_Picture_217.jpeg)

## **Komunikacja — sieć bezprzewodowa**

#### **Tabela 11. Komunikacja — sieć bezprzewodowa**

![](_page_14_Picture_218.jpeg)

# <span id="page-15-0"></span>**Zewnętrzne porty i złącza**

**UWAGA: Obudowa typu Tower obsługuje karty o pełnej wysokości (FH), a obudowa typu SFF obsługuje karty niskoprofilowe (LP). Rozmieszczenie portów/złączy — patrz schematy obudowy..**

#### **Tabela 12. Zewnętrzne porty i złącza**

![](_page_15_Picture_290.jpeg)

# **Złącza płyty głównej**

**UWAGA: Maksymalny rozmiar obsługiwanych kart podano w punkcie Szczegółowe dane techniczne**

#### **Tabela 13. Złącza płyty głównej**

![](_page_15_Picture_291.jpeg)

<sup>1</sup> gniazda PCIe x16 (standard 3.0)

- <span id="page-16-0"></span> $^2$  Serial ATA (2 porty obsługują standard 3.0, pozostałe obsługują standard 2.0)
- $^3$  M.2 Socket3: obsługa interfejsu SATA/ PCIe SSD/Optane dla modelu 3070. Obsługa dysków NVMEx4 i SATA
- <sup>4</sup> M.2 Socket1: Obsługa interfejsów Intel CNVi, USB 2.0 i PCle

# **System operacyjny**

W tym temacie opisano systemy operacyjne obsługiwane przez komputer

#### **Tabela 14. System operacyjny**

![](_page_16_Picture_153.jpeg)

# **Zasilacz**

#### **Tabela 15. Zasilacz**

![](_page_16_Picture_154.jpeg)

# **Wymiary i masa**

#### **Tabela 16. Wymiary fizyczne systemu**

![](_page_16_Picture_155.jpeg)

#### <span id="page-17-0"></span>**Tabela 16. Wymiary fizyczne systemu (cd.)**

![](_page_17_Picture_140.jpeg)

#### **Tabela 17. Wymiary obudowy**

![](_page_17_Picture_141.jpeg)

#### **Tabela 18. Wymiary opakowania**

![](_page_17_Picture_142.jpeg)

# **Zgodność z przepisami i ochrona środowiska**

Informacje o zgodności produktu z przepisami i o uzyskanych atestach, w tym w zakresie bezpieczeństwa produktu, zgodności elektromagnetycznej (EMC), ergonomii i urządzeń komunikacyjnych współpracujących z produktem, można znaleźć na stronie www.dell.com/regulatory\_compliance. Arkusz norm dla niniejszego produktu można znaleźć pod adresem http://www.dell.com/ regulatory\_compliance.

Szczegółowe informacje o programie odpowiedzialności firmy Dell za środowisko, mającym na celu zmniejszenie zużycia energii przez produkt, ograniczenie ilości lub wyeliminowanie materiałów niepodlegających recyklingowi, wydłużenie okresu eksploatacji produktu oraz wdrożenie skutecznych i wygodnych rozwiązań w zakresie odzysku sprzętu, można znaleźć na stronie www.dell.com/environment. Informacje dotyczące zgodności produktu z przepisami, uzyskanych atestów oraz kwestii ochrony środowiska, zużycia energii, poziomu hałasu, materiałów użytych przy produkcji, opakowań, baterii i recyklingu produktu można przejrzeć, klikając na stronie łącze Design for Environment (Konstrukcja przyjazna środowisku).

Ten komputer OptiPlex 3070 ma certyfikat TCO 5.0.

#### **Tabela 19. Certyfikaty w zakresie zgodności z przepisami/ochrony środowiska**

![](_page_17_Picture_143.jpeg)

#### **Tabela 19. Certyfikaty w zakresie zgodności z przepisami/ochrony środowiska (cd.)**

![](_page_18_Picture_46.jpeg)

# **Program konfiguracji systemu**

**4**

<span id="page-19-0"></span>Program konfiguracji systemu umożliwia zarządzanie komponentami i konfigurowanie opcji systemu BIOS. Program konfiguracji systemu umożliwia:

- Zmienianie ustawień zapisanych w pamięci NVRAM po zainstalowaniu lub wymontowaniu sprzętu
- Wyświetlanie konfiguracji sprzętowej systemu
- Włączanie i wyłączanie wbudowanych urządzeń
- Ustawianie opcji wydajności i zarządzania zasilaniem
- Zarządzanie zabezpieczeniami komputera

#### **Tematy:**

- Menu startowe
- Klawisze nawigacji
- [Opcje konfiguracji systemu](#page-20-0)
- [Aktualizowanie systemu BIOS w systemie Windows](#page-28-0)
- [Hasło systemowe i hasło konfiguracji systemu](#page-33-0)

### **Menu startowe**

Po wyświetleniu logo Dell naciśnij klawisz <F12>, aby wyświetlić menu jednorazowych opcji uruchamiania z listą urządzeń startowych w komputerze. To menu zawiera także opcje Diagnostics (Diagnostyka) i BIOS Setup (Konfiguracja systemu BIOS). Urządzenia są wymienione w menu rozruchu tylko wtedy, gdy są urządzeniami rozruchowymi systemu. Za pomocą tego menu można uruchomić komputer z wybranego urządzenia albo wykonać testy diagnostyczne komputera. Używanie menu startowego nie powoduje zmiany kolejności urządzeń startowych zdefiniowanej w systemie BIOS.

Dostępne opcje:

- UEFI Boot:
	- Windows Boot Manager
- •
- Inne opcje:
	- konfiguracja systemu BIOS
	- Aktualizacja pamięci Flash systemu BIOS
	- Diagnostyka
	- Zmień ustawienia trybu rozruchu

# **Klawisze nawigacji**

**UWAGA: Większość opcji konfiguracji systemu jest zapisywana, a zmiany ustawień są wprowadzane po ponownym uruchomieniu komputera.**

![](_page_19_Picture_190.jpeg)

#### <span id="page-20-0"></span>**Klawisze Nawigacja**

**Esc** Powrót do poprzedniej strony do momentu wyświetlenia ekranu głównego. Naciśnięcie klawisza Esc na ekranie głównym powoduje wyświetlenie komunikatu z monitem o zapisanie zmian i ponowne uruchomienie systemu.

# **Opcje konfiguracji systemu**

**UWAGA: W zależności od oraz zainstalowanych urządzeń wymienione w tej sekcji pozycje mogą, ale nie muszą, pojawiać się na ekranie.**

### **Opcje ogólne**

#### **Tabela 20. Ogólne**

![](_page_20_Picture_194.jpeg)

#### <span id="page-21-0"></span>**Tabela 20. Ogólne (cd.)**

.

![](_page_21_Picture_196.jpeg)

## **Informacje o systemie**

#### **Tabela 21. System Configuration (Konfiguracja systemu)**

![](_page_21_Picture_197.jpeg)

#### <span id="page-22-0"></span>**Tabela 21. System Configuration (Konfiguracja systemu) (cd.)**

![](_page_22_Picture_175.jpeg)

### **Opcje ekranu Video (Wideo)**

#### **Tabela 22. Video (Grafika)**

![](_page_22_Picture_176.jpeg)

### **Security (Zabezpieczenia)**

#### **Tabela 23. Security (Zabezpieczenia)**

![](_page_22_Picture_177.jpeg)

#### <span id="page-23-0"></span>**Tabela 23. Security (Zabezpieczenia) (cd.)**

![](_page_23_Picture_179.jpeg)

## **Ekran Secure boot (Bezpieczne uruchamianie)**

#### **Tabela 24. Secure Boot (Bezpieczny rozruch)**

![](_page_23_Picture_180.jpeg)

#### <span id="page-24-0"></span>**Tabela 24. Secure Boot (Bezpieczny rozruch) (cd.)**

![](_page_24_Picture_200.jpeg)

### **Opcje rozszerzeń Intel Software Guard**

#### **Tabela 25. Intel Software Guard Extensions (Rozszerzenia Intel Software Guard)**

![](_page_24_Picture_201.jpeg)

### **Wydajność**

#### **Tabela 26. Wydajność**

![](_page_24_Picture_202.jpeg)

#### <span id="page-25-0"></span>**Tabela 26. Wydajność (cd.)**

![](_page_25_Picture_183.jpeg)

# **Zarządzanie energią**

#### **Tabela 27. Zarządzanie energią**

![](_page_25_Picture_184.jpeg)

#### <span id="page-26-0"></span>**Tabela 27. Zarządzanie energią (cd.)**

![](_page_26_Picture_204.jpeg)

## **Zachowanie podczas testu POST**

#### **Tabela 28. Zachowanie podczas testu POST**

![](_page_26_Picture_205.jpeg)

## <span id="page-27-0"></span>**Zarządzanie**

#### **Tabela 29. Zarządzanie**

![](_page_27_Picture_158.jpeg)

### **Virtualization Support (Obsługa wirtualizacji)**

#### **Tabela 30. Virtualization Support (Obsługa wirtualizacji)**

![](_page_27_Picture_159.jpeg)

### **Opcje łączności bezprzewodowej**

#### **Tabela 31. Wireless (Komunikacja bezprzewodowa)**

![](_page_27_Picture_160.jpeg)

### **Maintenance (Konserwacja)**

#### **Tabela 32. Maintenance (Konserwacja)**

![](_page_27_Picture_161.jpeg)

#### <span id="page-28-0"></span>**Tabela 32. Maintenance (Konserwacja) (cd.)**

![](_page_28_Picture_203.jpeg)

### **System logs (Systemowe rejestry zdarzeń)**

#### **Tabela 33. System logs (Systemowe rejestry zdarzeń)**

![](_page_28_Picture_204.jpeg)

### **Zaawansowana konfiguracja**

#### **Tabela 34. Zaawansowana konfiguracja**

![](_page_28_Picture_205.jpeg)

## **Aktualizowanie systemu BIOS w systemie Windows**

Aktualizacje systemu BIOS (programu konfiguracji systemu) należy instalować po wymianie płyty systemowej oraz po opublikowaniu nowszych wersji systemu BIOS.

**UWAGA: Jeśli funkcja BitLocker jest włączona, należy wstrzymać jej działanie przed zaktualizowaniem systemu BIOS, a następnie ponownie ją włączyć po zakończeniu aktualizacji.**

- 1. Uruchom ponownie komputer.
- 2. Przejdź do strony internetowej **Dell.com/support**.
	- Wpisz **znacznik serwisowy** lub **kod usług ekspresowych**, a następnie kliknij przycisk **Submit (Wprowadź)**.
	- Kliknij przycisk **Detect Product** (Wykryj produkt) i postępuj zgodnie z instrukcjami wyświetlanymi na ekranie.
- 3. Jeśli nie możesz wykryć ani znaleźć znacznika serwisowego, kliknij opcję **Choose from all products** (Wybierz spośród wszystkich produktów).
- 4. Z wyświetlonej listy wybierz odpowiednią kategorię produktów.

#### $(i)$ **UWAGA: Wybierz odpowiednią kategorię, aby otworzyć stronę produktu**

- 5. Wybierz model komputera. Zostanie wyświetlona strona **Product Support (Wsparcie dla produktu)**.
- 6. Kliknij opcję **Get drivers (Sterowniki do pobrania)**, a następnie opcję **Drivers and Downloads (Sterowniki i pliki do pobrania)**. Zostanie otwarta sekcja Sterowniki i pliki do pobrania.
- 7. Kliknij opcję **Find it myself (Znajdę samodzielnie)**.
- <span id="page-29-0"></span>8. Kliknij opcję **BIOS**, aby wyświetlić wersje systemu BIOS.
- 9. Znajdź plik z najnowszą aktualizacją systemu BIOS i kliknij opcję **Download (Pobierz)**.
- 10. Wybierz preferowaną metodę pobierania w oknie **Please select your download method below (Wybierz metodę pobierania poniżej)**, a następnie kliknij przycisk **Download File (Pobierz plik)**. Zostanie wyświetlone okno **File Download (Pobieranie pliku)**.
- 11. Kliknij przycisk **Save (Zapisz)**, aby zapisać plik na komputerze.
- 12. Kliknij przycisk **Run (Uruchom)**, aby zainstalować aktualizację systemu BIOS na komputerze. Postępuj zgodnie z instrukcjami wyświetlanymi na ekranie.

## **Aktualizowanie systemu BIOS w komputerach z włączoną funkcją BitLocker**

**OSTRZEŻENIE: Jeśli funkcja BitLocker nie zostanie zawieszona przed aktualizacją systemu BIOS, klucz funkcji BitLocker nie zostanie rozpoznany przy następnym ponownym uruchomieniu systemu. Pojawi się monit o wprowadzenie klucza odzyskiwania w celu kontynuacji, a system będzie wymagał go przy każdym uruchomieniu. Nieznajomość klucza odzyskiwania grozi utratą danych lub niepotrzebną ponowną instalacją systemu operacyjnego. Więcej informacji na ten temat można znaleźć w artykule bazy wiedzy:<https://www.dell.com/support/article/sln153694>**

### **Aktualizowanie systemu BIOS przy użyciu pamięci flash USB**

Jeśli komputer nie może uruchomić systemu Windows, ale istnieje potrzeba aktualizacji systemu BIOS, należy pobrać plik systemu BIOS przy użyciu innego komputera i zapisać go w rozruchowej pamięci flash USB.

- **UWAGA: Potrzebna będzie rozruchowa pamięć flash USB. Więcej informacji zawiera poniższy artykuł: [https://](https://www.dell.com/support/article/us/en/19/sln143196/) [www.dell.com/support/article/us/en/19/sln143196/](https://www.dell.com/support/article/us/en/19/sln143196/)**
- 1. Pobierz plik .EXE aktualizacji systemu BIOS na inny komputer.
- 2. Skopiuj plik, np. O9010A12.EXE, do rozruchowej pamięci flash USB.
- 3. Włóż pamięć flash USB do komputera, który wymaga aktualizacji systemu BIOS.
- 4. Uruchom ponownie komputer i naciśnij przycisk F12 podczas wyświetlania ekranu powitalnego z logo firmy Dell, aby wyświetlić One Time Boot Menu (Menu jednorazowego rozruchu).
- 5. Używając klawiszy strzałek, wybierz opcję **Urządzenie pamięci USB** i naciśnij klawisz Return.
- 6. System uruchomi wiersz Diag C:\>.
- 7. Uruchom plik, wpisując pełną nazwę pliku, np. O9010A12.exe, i naciskając przycisk Return.
- 8. Po wczytaniu narzędzia aktualizacji systemu BIOS postępuj zgodnie z instrukcjami na ekranie.

<span id="page-30-0"></span>![](_page_30_Picture_0.jpeg)

**Rysunek 1. Ekran aktualizacji systemu BIOS wyświetlany w systemie DOS**

### **Aktualizowanie systemu BIOS na komputerach Dell w środowiskach Linux i Ubuntu**

Informacje na temat aktualizowania systemu BIOS w środowisku Linux (np. Ubuntu) można znaleźć na stronie [https://www.dell.com/](https://www.dell.com/support/article/us/en/19/sln171755/) [support/article/us/en/19/sln171755/.](https://www.dell.com/support/article/us/en/19/sln171755/)

### **Ładowanie systemu BIOS z menu jednorazowego uruchamiania F12**

Aktualizacja systemu BIOS przy użyciu pliku wykonywalnego (EXE) z systemem BIOS skopiowanego na nośnik USB FAT32 oraz menu jednorazowego uruchamiania F12.

#### **Aktualizacje systemu BIOS**

Plik aktualizacji systemu BIOS można uruchomić w systemie Windows za pomocą rozruchowego nośnika USB, można też zaktualizować system BIOS za pomocą menu jednorazowego uruchamiania F12.

Większość komputerów Dell wyprodukowanych po 2012 r. obsługuje tę funkcję. Można to sprawdzić, uruchamiając system z wykorzystaniem menu jednorazowego uruchamiania F12 i sprawdzając, czy jest dostępna opcja BIOS FLASH UPDATE (Aktualizacja systemu BIOS). Jeśli opcja ta figuruje na liście, można zaktualizować system BIOS w ten sposób.

#### **UWAGA: Z tej funkcji można korzystać tylko w przypadku systemów, które mają opcję BIOS Flash Update w menu jednorazowego uruchamiania F12.**

#### **Aktualizowanie za pomocą menu jednorazowego uruchomienia**

Aby zaktualizować system BIOS za pomocą menu jednorazowego uruchomienia F12, przygotuj następujące elementy:

- Nośnik USB sformatowany w systemie plików FAT32 (nośnik nie musi być urządzeniem rozruchowym).
- Plik wykonywalny systemu BIOS pobrany z witryny pomocy technicznej firmy Dell i skopiowany do katalogu głównego nośnika USB.
- Zasilacz sieciowy podłączony do systemu.
- Działająca bateria systemowa niezbędna do aktualizacji systemu BIOS.

Wykonaj następujące czynności, aby przeprowadzić aktualizację systemu BIOS za pomocą menu F12:

#### **OSTRZEŻENIE: Nie wyłączaj systemu podczas aktualizacji systemu BIOS. Może to uniemożliwić jego późniejsze uruchomienie.**

1. Wyłącz system i podłącz do niego nośnik USB z plikiem aktualizacji.

2. Włącz komputer i naciśnij klawisz F12, aby uzyskać dostęp do menu jednorazowego rozruchu, za pomocą myszy lub klawiszy strzałek zaznacz opcję aktualizacji systemu BIOS, a następnie naciśnij klawisz **Enter**.

![](_page_31_Picture_35.jpeg)

3. Gdy zostanie wyświetlone menu aktualizacji systemu BIOS, kliknij opcję **Flash from file** (Aktualizuj z pliku).

![](_page_31_Picture_36.jpeg)

4. Wybierz zewnętrzne urządzenie USB.

![](_page_32_Picture_27.jpeg)

5. Po wybraniu pliku kliknij dwukrotnie docelowy plik aktualizacji flash, a następnie naciśnij przycisk Submit (Prześlij).

![](_page_32_Picture_28.jpeg)

6. Kliknij **Update BIOS** (Zaktualizuj system BIOS). Następnie system zostanie zrestartowany, aby aktualizacja systemu BIOS została zainstalowana.

<span id="page-33-0"></span>![](_page_33_Picture_138.jpeg)

7. Po zakończeniu aktualizacji system zostanie uruchomiony ponownie.

# **Hasło systemowe i hasło konfiguracji systemu**

#### **Tabela 35. Hasło systemowe i hasło konfiguracji systemu**

![](_page_33_Picture_139.jpeg)

W celu zabezpieczenia komputera można utworzyć hasło systemowe i hasło konfiguracji systemu.

**OSTRZEŻENIE: Hasła stanowią podstawowe zabezpieczenie danych w komputerze.**

- **OSTRZEŻENIE: Jeśli komputer jest niezablokowany i pozostawiony bez nadzoru, osoby postronne mogą uzyskać dostęp do przechowywanych w nim danych.**
- $\circ$ **UWAGA: Funkcja hasła systemowego i hasła dostępu do ustawień systemu jest wyłączona.**

### **Przypisywanie hasła konfiguracji systemu**

Nowe **hasło systemowe lub hasło administratora** można przypisać tylko jeśli hasło ma status **Not Set** (nieustawione).

Aby uruchomić program konfiguracji systemu, naciśnij klawisz <F2> niezwłocznie po włączeniu zasilania lub ponownym uruchomieniu komputera.

1. Na ekranie **System BIOS** lub **System Setup (Konfiguracja systemu)** wybierz opcję **Security (Bezpieczeństwo)** i naciśnij klawisz Enter.

Zostanie wyświetlony ekran **Security (Bezpieczeństwo)**.

2. Wybierz opcję **System/Admin Password** (Hasło systemowe/hasło administratora) i wprowadź hasło w polu **Enter the new password** (Wprowadź nowe hasło).

Hasło systemowe musi spełniać następujące warunki:

- Hasło może zawierać do 32 znaków.
- Hasło może zawierać cyfry od 0 do 9.
- W haśle można używać tylko małych liter. Wielkie litery są niedozwolone.
- W haśle można używać tylko następujących znaków specjalnych: spacja, ("), (+), (,), (-), (.), (/), (;), ([), (\), (]), (`).
- <span id="page-34-0"></span>3. Wpisz wprowadzone wcześniej hasło systemowe w polu **Confirm new password (Potwierdź nowe hasło)** i kliknij **OK**.
- 4. Naciśnij klawisz Esc. Zostanie wyświetlony monit o zapisanie zmian.
- 5. Naciśnij klawisz Y, aby zapisać zmiany. Komputer zostanie uruchomiony ponownie.

### **Usuwanie lub zmienianie hasła systemowego i hasła dostępu do ustawień systemu**

Przed usunięciem lub zmianą istniejącego hasła systemowego lub hasła konfiguracji systemu należy się upewnić, że dla opcji **Password Status** (Stan hasła) jest wybrane ustawienie Unlocked (Odblokowane) w programie konfiguracji systemu. Jeśli dla opcji **Password Status** (Stan hasła) jest wybrane ustawienie Locked (Zablokowane), nie można zmienić ani usunąć tych haseł.

Aby uruchomić program konfiguracji systemu, naciśnij klawisz F2 niezwłocznie po włączeniu zasilania lub ponownym uruchomieniu komputera.

- 1. Na ekranie **System BIOS** lub **System Setup (Konfiguracja systemu)** wybierz opcję **System Security (Zabezpieczenia systemu)** i naciśnij klawisz Enter.
	- Zostanie wyświetlony ekran **System Security (Zabezpieczenia systemu)**.
- 2. Na ekranie **System Security (Zabezpieczenia systemu)** upewnij się, że dla opcji **Password Status (Stan hasła)** jest wybrane ustawienie **Unlocked (Odblokowane)**.
- 3. Wybierz opcję **System Password (Hasło systemowe)**, zmień lub usuń istniejące hasło systemowe, a następnie naciśnij klawisz Enter lub Tab.
- 4. Wybierz opcję **Setup Password (Hasło konfiguracji systemu)**, zmień lub usuń istniejące hasło konfiguracji systemu, a następnie naciśnij klawisz Enter lub Tab.
	- **UWAGA: W przypadku zmiany hasła systemowego lub hasła dostępu do ustawień systemu należy ponownie wpisać nowe hasło po wyświetleniu monitu. W przypadku usunięcia hasła systemowego lub hasła dostępu do ustawień systemu należy potwierdzić usunięcie po wyświetleniu monitu.**
- 5. Naciśnij klawisz Esc. Zostanie wyświetlony monit o zapisanie zmian.
- 6. Naciśnij klawisz Y, aby zapisać zmiany i zamknąć program konfiguracji systemu. Komputer zostanie uruchomiony ponownie.

<span id="page-35-0"></span>Niniejszy rozdział zawiera szczegółowe informacje na temat obsługiwanych systemów operacyjnych oraz instrukcje dotyczące sposobu instalowania sterowników.

#### **Tematy:**

• Pobieranie sterowników dla systemu

## **Pobieranie sterowników dla systemu**

- 1. Włącz .
- 2. Przejdź do strony internetowej **Dell.com/support**.
- 3. Kliknij pozycję **Product Support (Wsparcie dla produktu)**, wprowadź znacznik serwisowy , a następnie kliknij przycisk **Submit** (Prześlij).

#### **UWAGA: Jeśli nie znasz znacznika serwisowego, skorzystaj z funkcji automatycznego wykrywania lub ręcznie wyszukaj model urządzenia.**

- 4. Kliknij opcję **Drivers and Downloads (Sterowniki i pliki do pobrania)**.
- 5. Wybierz system operacyjny zainstalowany na .
- 6. Przewiń stronę w dół i wybierz sterownik do zainstalowania.
- 7. Wybierz pozycję **Pobierz plik**, aby pobrać sterownik .
- 8. Po zakończeniu pobierania przejdź do folderu, w którym został zapisany plik sterownika.
- 9. Kliknij dwukrotnie ikonę pliku sterownika i postępuj zgodnie z instrukcjami wyświetlanymi na ekranie.

### **Systemowe sterowniki urządzenia**

Sprawdź, czy w komputerze są zainstalowane systemowe sterowniki urządzenia.

### **Sterownik szeregowego we/wy**

Sprawdź, czy sterowniki tabliczki dotykowej, kamery IR oraz klawiatury są zainstalowane.

Many Human Interface Devices

- **MANI** USB Input Device
- USB Input Device
- $\vee$   $\Box$  Keyboards

HID Keyboard Device

 $\vee$  || Mice and other pointing devices HID-compliant mouse

**Rysunek 2. Sterownik szeregowego we/wy**

### **Sterowniki zabezpieczeń**

Sprawdź, czy w komputerze są już zainstalowane sterowniki zabezpieczeń.

 $\vee$  **P** Security devices **P** Trusted Platform Module 2.0

### <span id="page-36-0"></span>**Sterowniki USB**

Sprawdź, czy w komputerze są już zainstalowane sterowniki USB.

- $\vee$   $\ddot{\mathbf{\psi}}$  Universal Serial Bus controllers
	- 1.10 (Microsoft) Intel(R) USB 3.1 eXtensible Host Controller 1.10 (Microsoft)
	- USB Root Hub (USB 3.0)

### **Sterowniki adaptera sieciowego**

Sprawdź, czy w komputerze są już zainstalowane sterowniki adaptera sieciowego.

### **Karta dźwiękowa Realtek**

Sprawdź, czy w komputerze zainstalowano już sterowniki karty dźwiękowej.

- $\vee$  iij Sound, video and game controllers
	- Il Intel(R) Display Audio
		- **I** Realtek Audio

### **kontroler pamięci masowej**

Sprawdź, czy w komputerze są już zainstalowane sterowniki kontrolera pamięci masowej.

# **Uzyskiwanie pomocy**

#### <span id="page-37-0"></span>**Tematy:**

• Kontakt z firmą Dell

# **Kontakt z firmą Dell**

**UWAGA: W przypadku braku aktywnego połączenia z Internetem informacje kontaktowe można znaleźć na fakturze, w dokumencie dostawy, na rachunku lub w katalogu produktów firmy Dell.**

Firma Dell oferuje kilka różnych form obsługi technicznej i serwisu, online oraz telefonicznych. Ich dostępność różni się w zależności od produktu i kraju, a niektóre z nich mogą być niedostępne w regionie użytkownika. Aby skontaktować się z działem sprzedaży, pomocy technicznej lub obsługi klienta firmy Dell:

- 1. Przejdź do strony internetowej **Dell.com/support.**
- 2. Wybierz kategorię pomocy technicznej.
- 3. Wybierz swój kraj lub region na liście rozwijanej **Choose a Country/Region (Wybór kraju/regionu)** u dołu strony.
- 4. Wybierz odpowiednie łącze do działu obsługi lub pomocy technicznej w zależności od potrzeb.